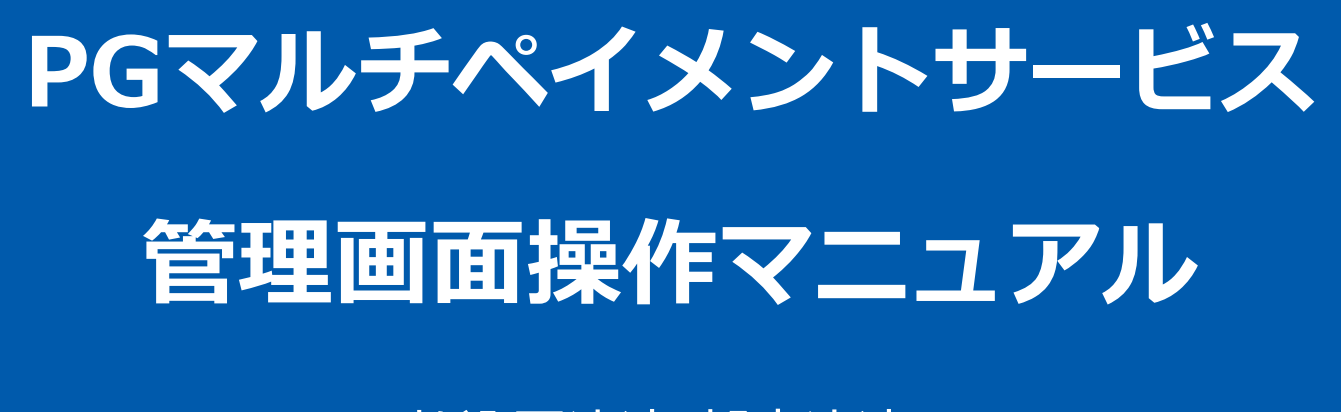

払込票決済(都度決済)

2024年03月19日 1.04版

- 
- 本書のいかなる部分においても、弊社に事前の書面による許可なく、電子的、機械的を含むいかなる手段や形式によって
- 本書の著作権は「GMOペイメントゲートウェイ株式会社(以下、弊社という)」に帰属します
	- もその複製、改変、頒布、ならびにそれらに類似する行為を禁止します
- 本仕様書は加盟店様と弊社との間で締結した機密保持契約において機密情報として規定される情報です本仕様書の取扱い
- 
- - は機密保持契約の規定に従ってください
- 本書の内容は、予告なく随時更新されます
- 本書の内容について万全を期しておりますが、万一記載もれ等お気づきの点がございましたら、弊社までご連絡ください

Copyright (C) 1995 GMO Payment Gateway, Inc. All Rights Reserved. 2

# 目次

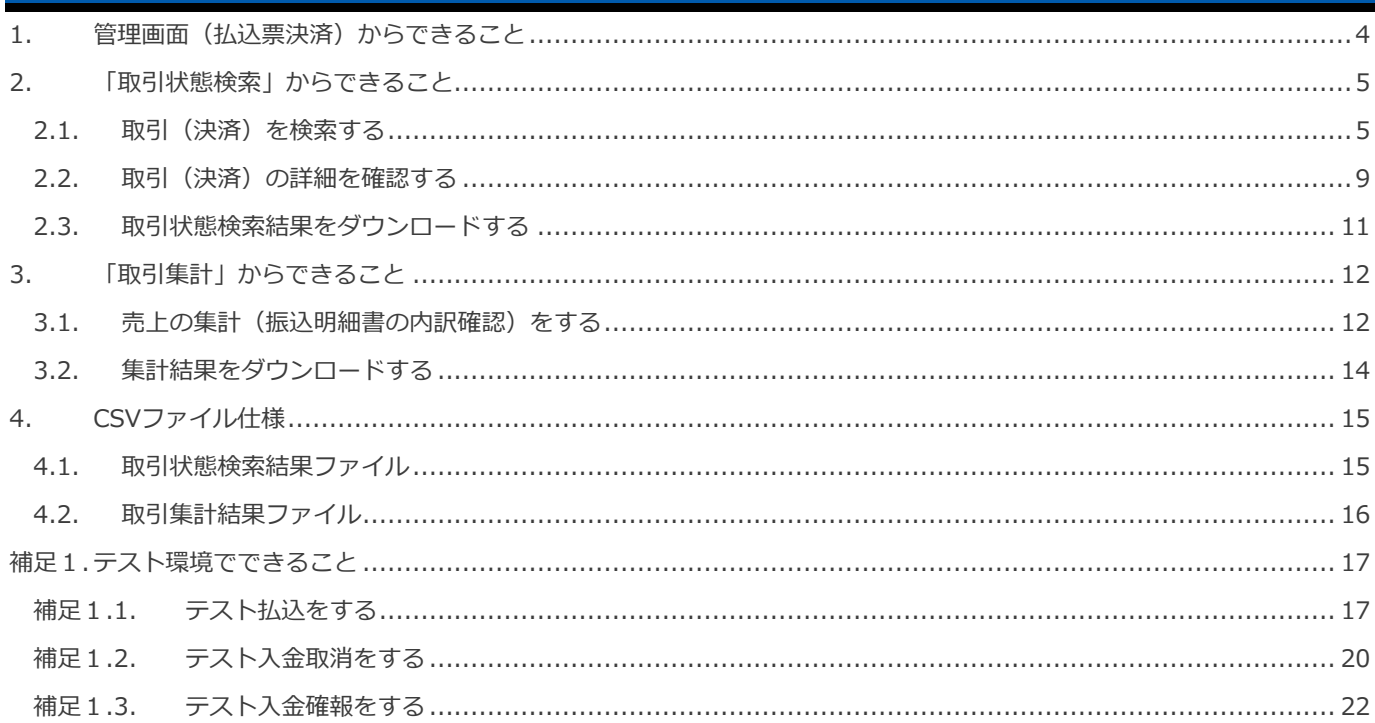

### <span id="page-3-0"></span>**1. 管理画面(払込票決済)からできること**

サイト管理画面、ショップ管理画面それぞれについて、ご利用いただける操作をご案内いたします

### **ご利用には、管理画面にログインいただく必要があります**

### **■サイト管理画面**

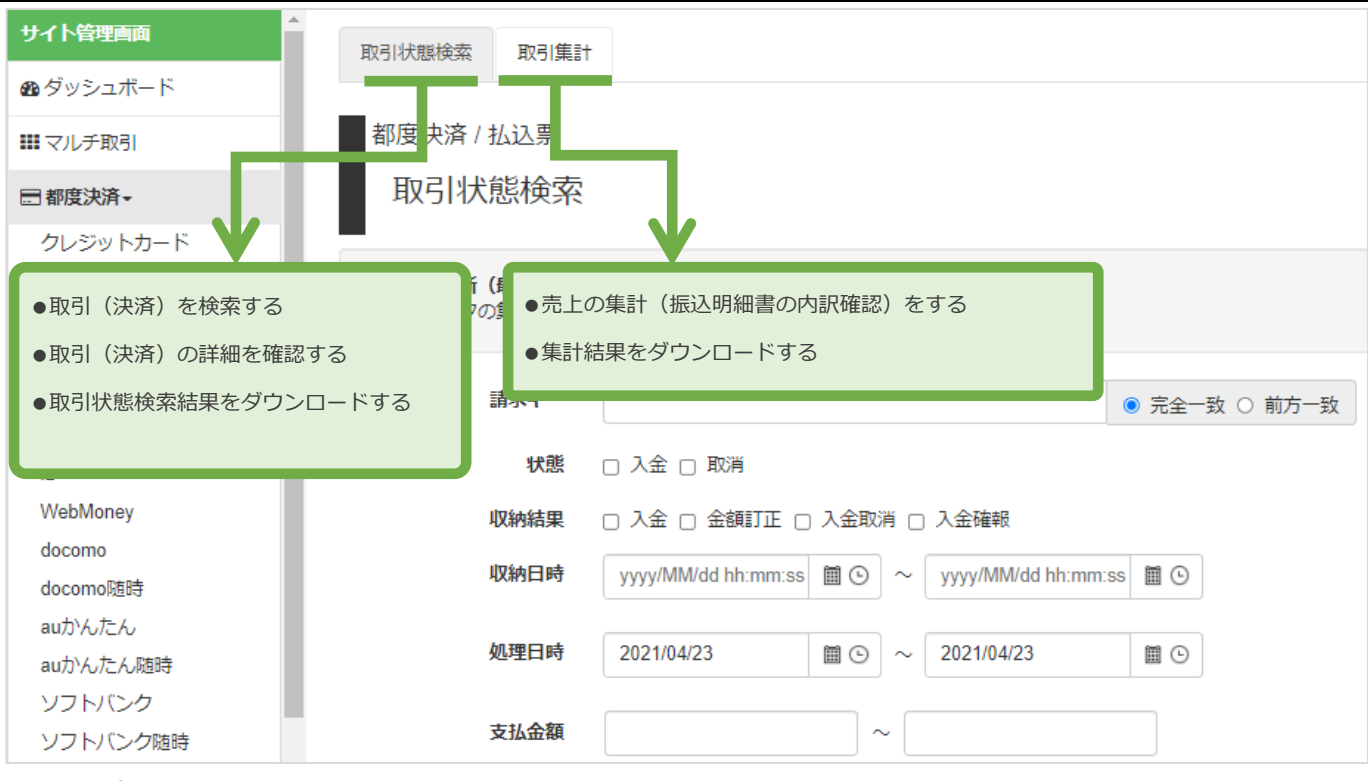

#### **■ショップ管理画面**

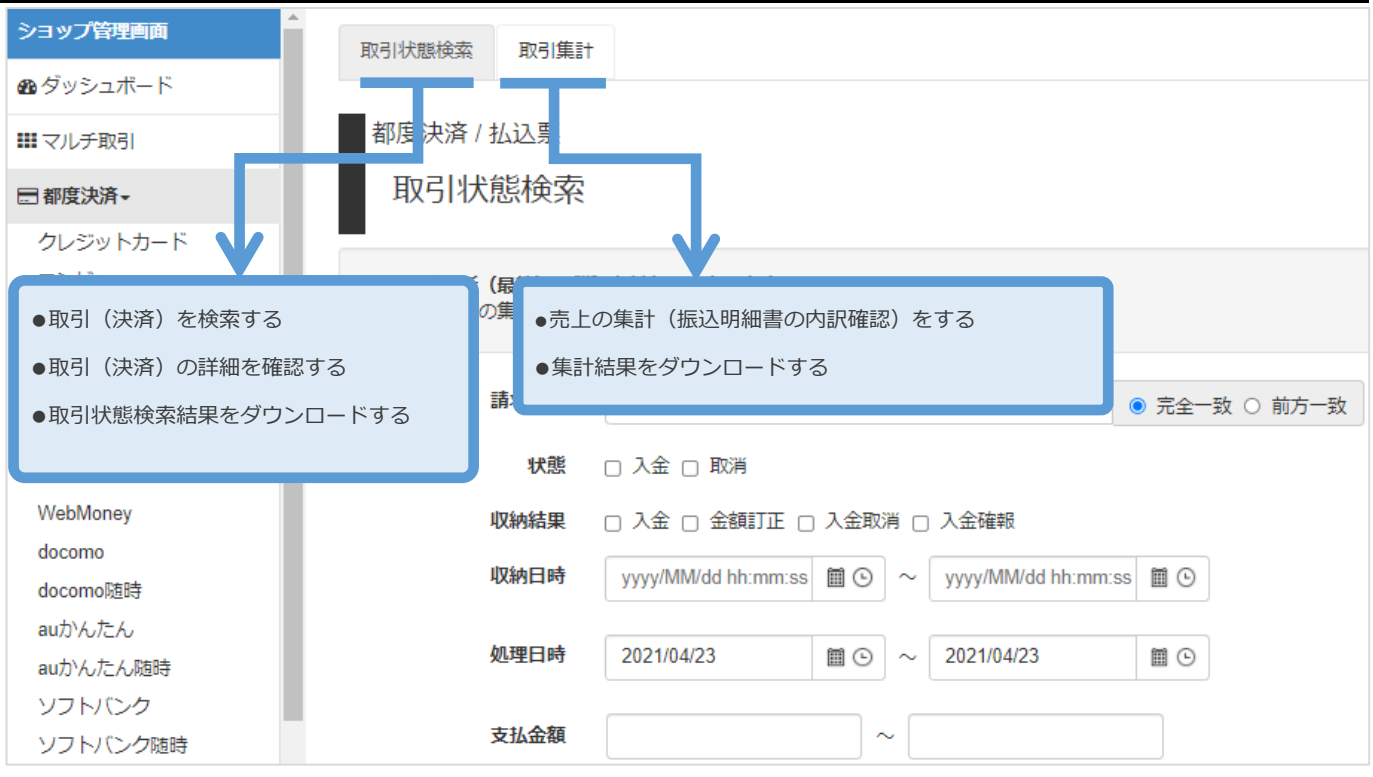

### <span id="page-4-0"></span>**2. 「取引状態検索」からできること**

### <span id="page-4-1"></span>**2.1. 取引(決済)を検索する**

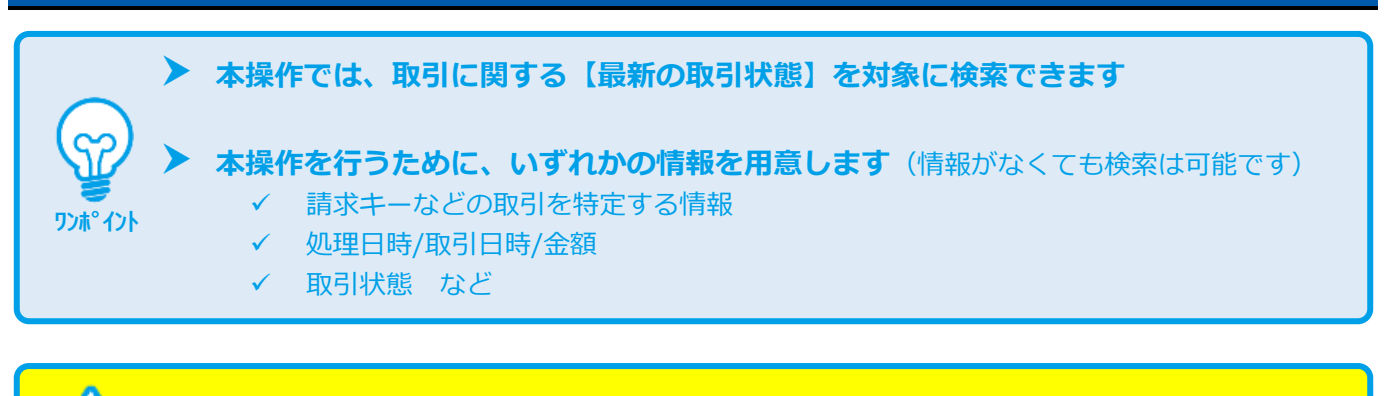

**データの表示期間は、最終処理日から【180 日間】です**

### **1)取引状態検索画面を表示する**

**注意**

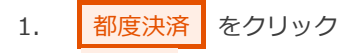

- 2. 払込票 をクリック
- 3. 取引状態検索 をクリック

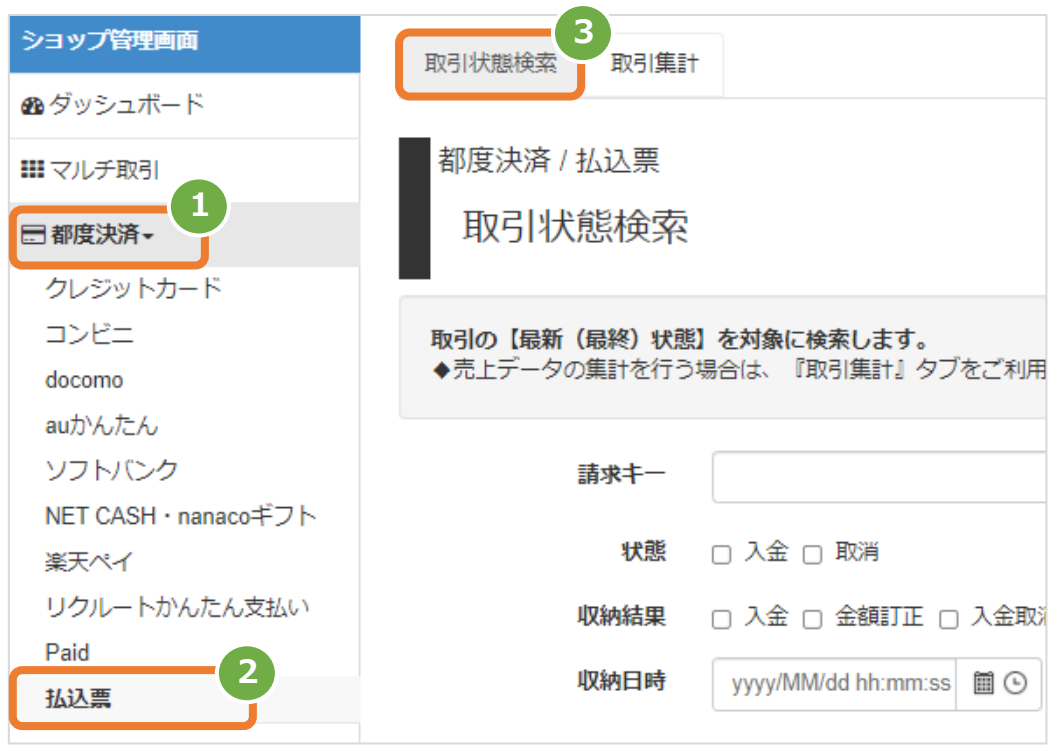

#### **2)条件を入力し、検索する**

<u> The Common Sta</u>

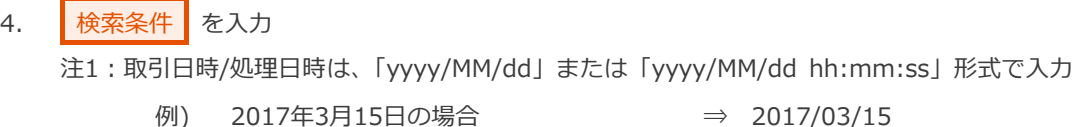

2017年3月15日09時05分00秒の場合 ⇒ 2017/03/15 09:05:00

注2:支払金額はカンマなしの半角数字で入力

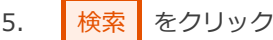

<u> Tan</u>

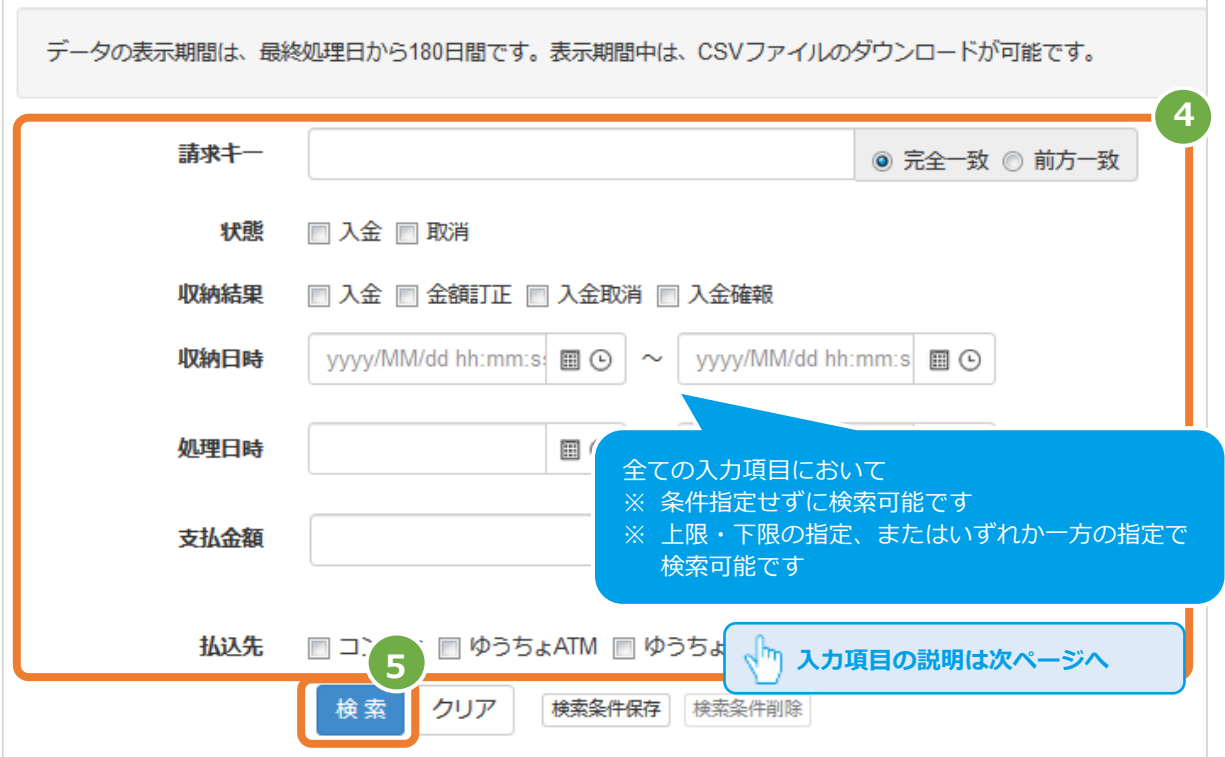

#### 表 2.1-1 取引状態検索条件の説明

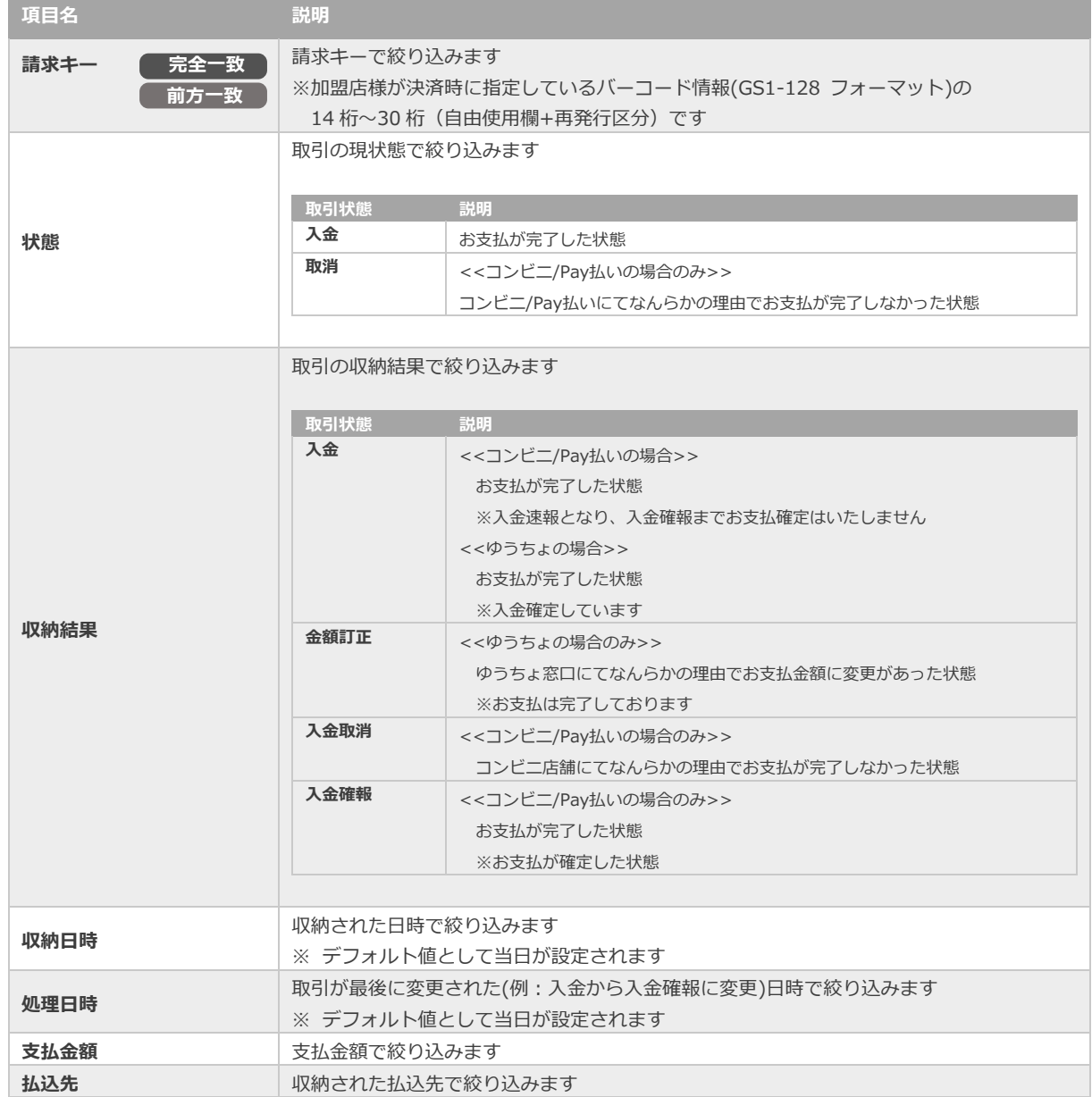

#### **3)検索結果を表示する**

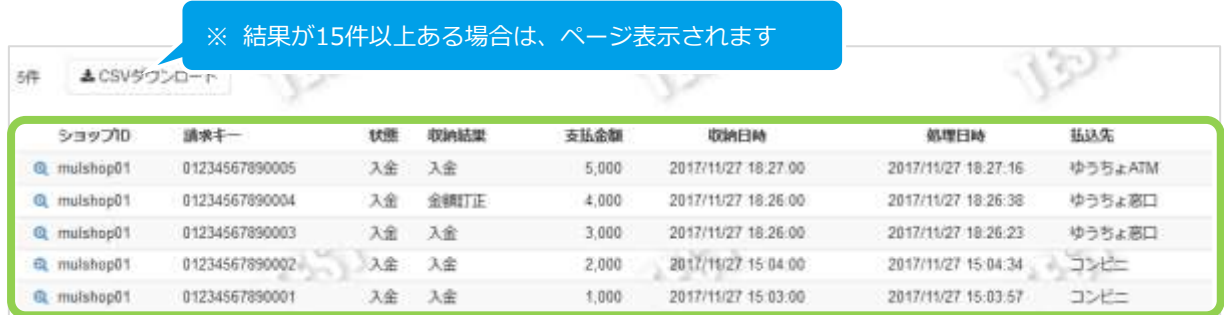

#### 表 2.1-2 取引一覧表示項目

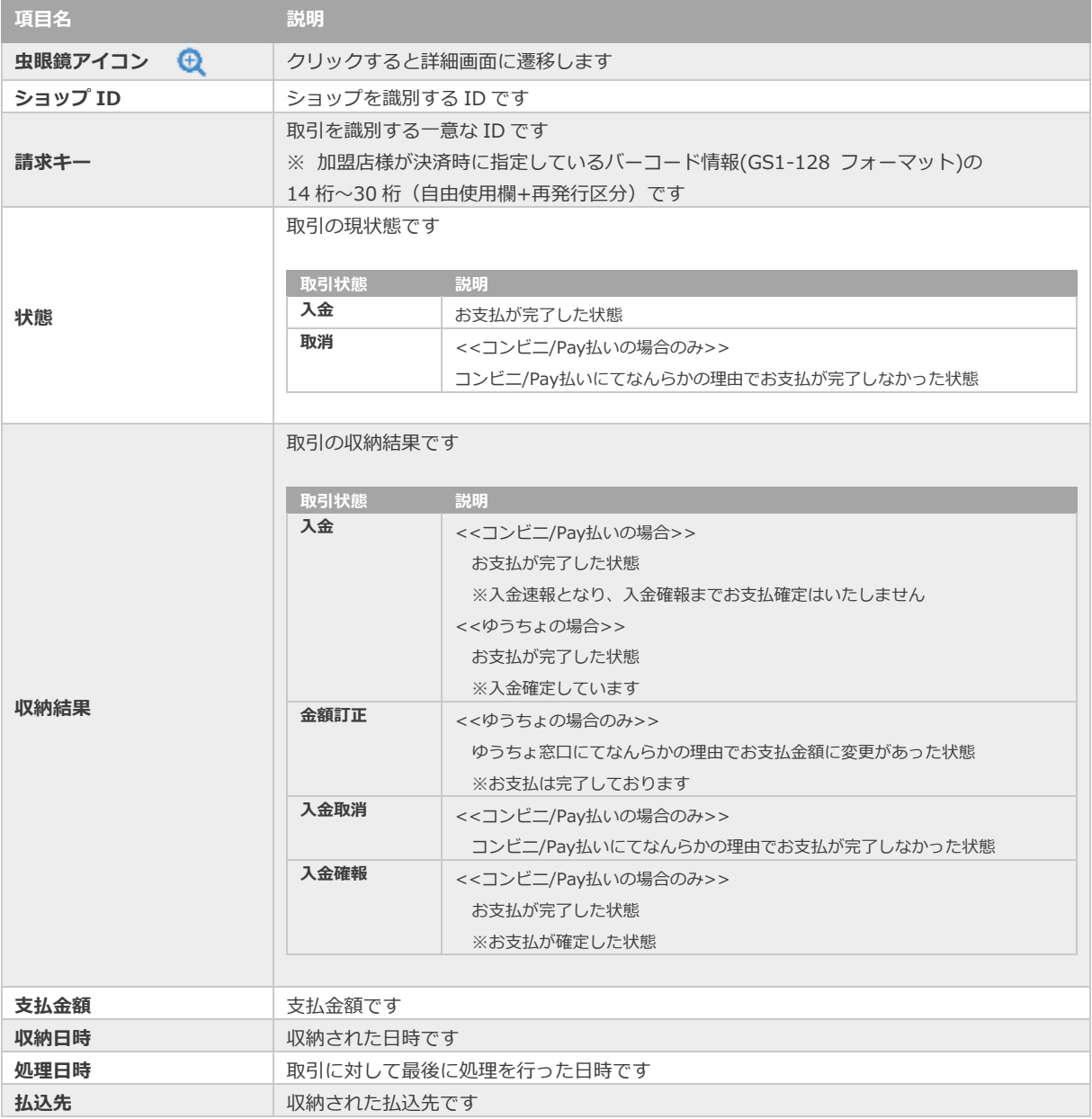

**[2.3](#page-10-0) [取引状態検索結果をダウンロードする](#page-10-0) [3.1](#page-11-1) [売上の集計\(振込明細書の内訳確認\)をする](#page-11-1) 関連する操作 クリックで遷移**

<span id="page-8-0"></span>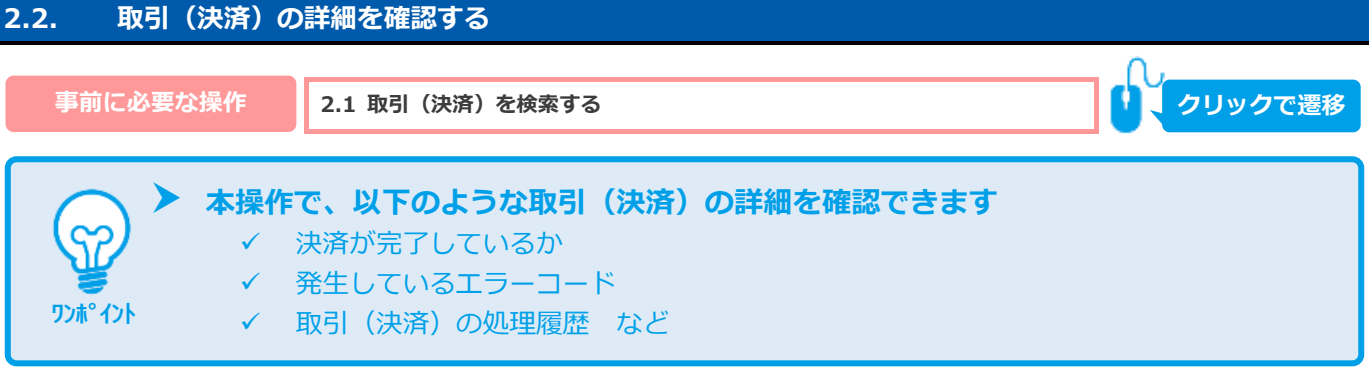

### 1) 該当取引を選択する

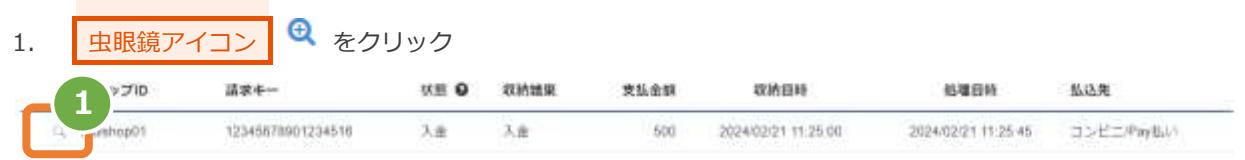

### **2)取引詳細を表示する**

#### 2. 取引詳細画面にて、詳細を確認する

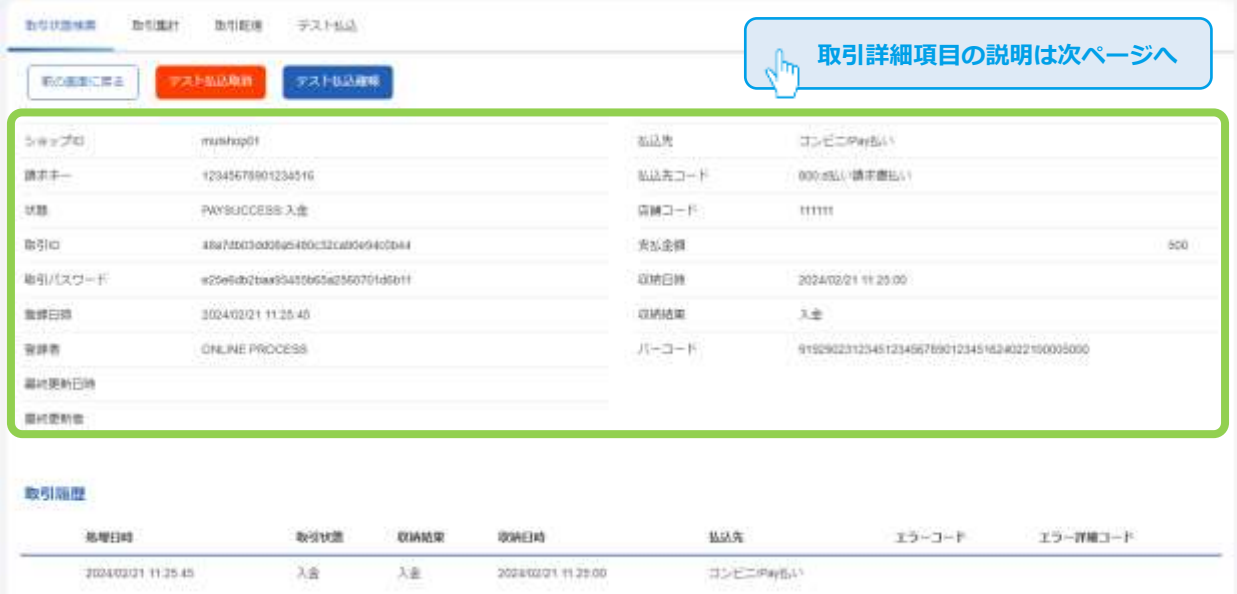

### 表 2.2-1 取引詳細画面の説明

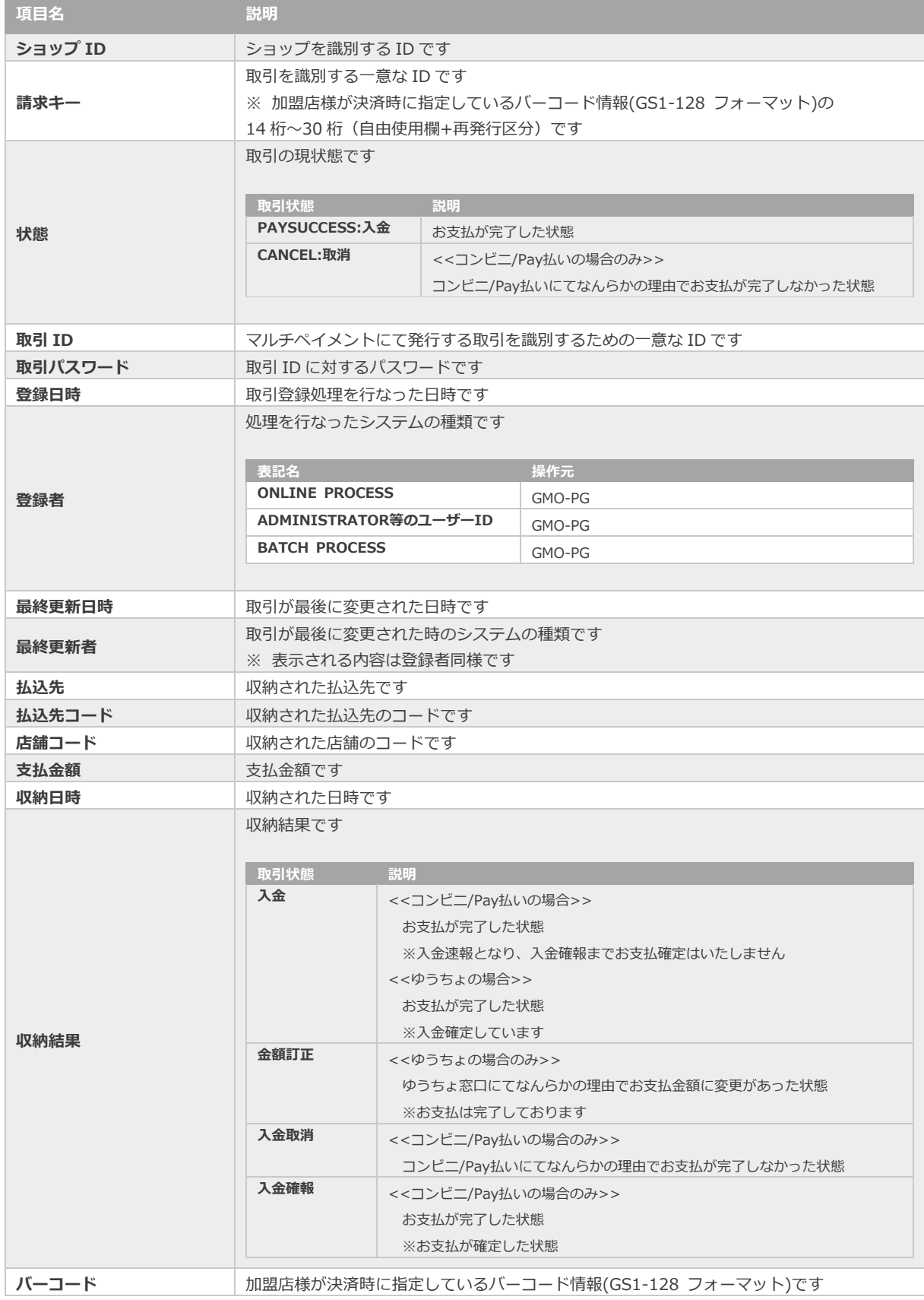

<span id="page-10-0"></span>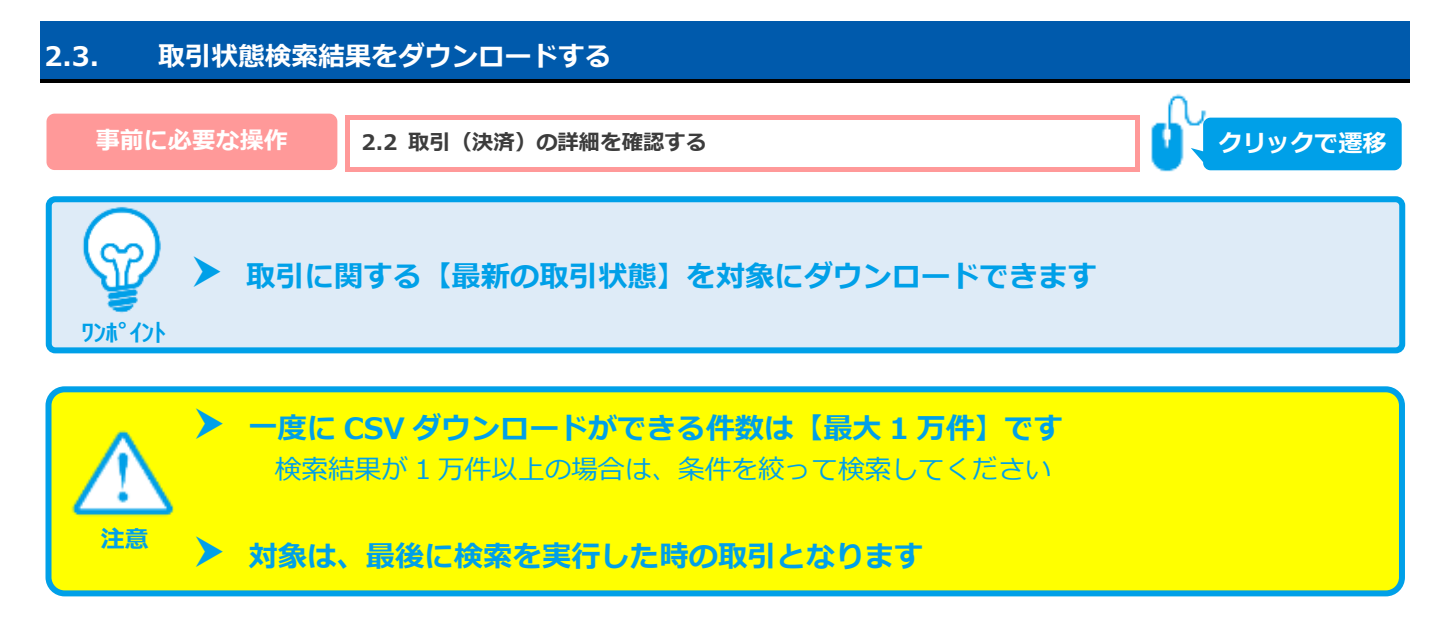

### 1) 取引状態検索結果をダウンロードする

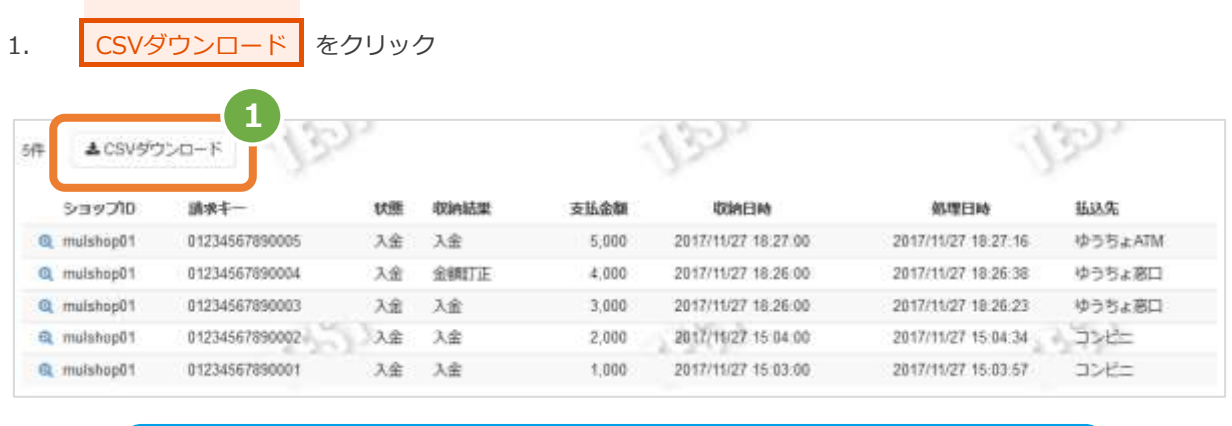

CSV ファイルの項目については、以下を参照 ・[「4.1](#page-14-1) [取引状態検索結果ファイル」](#page-14-1)

<span id="page-11-1"></span><span id="page-11-0"></span>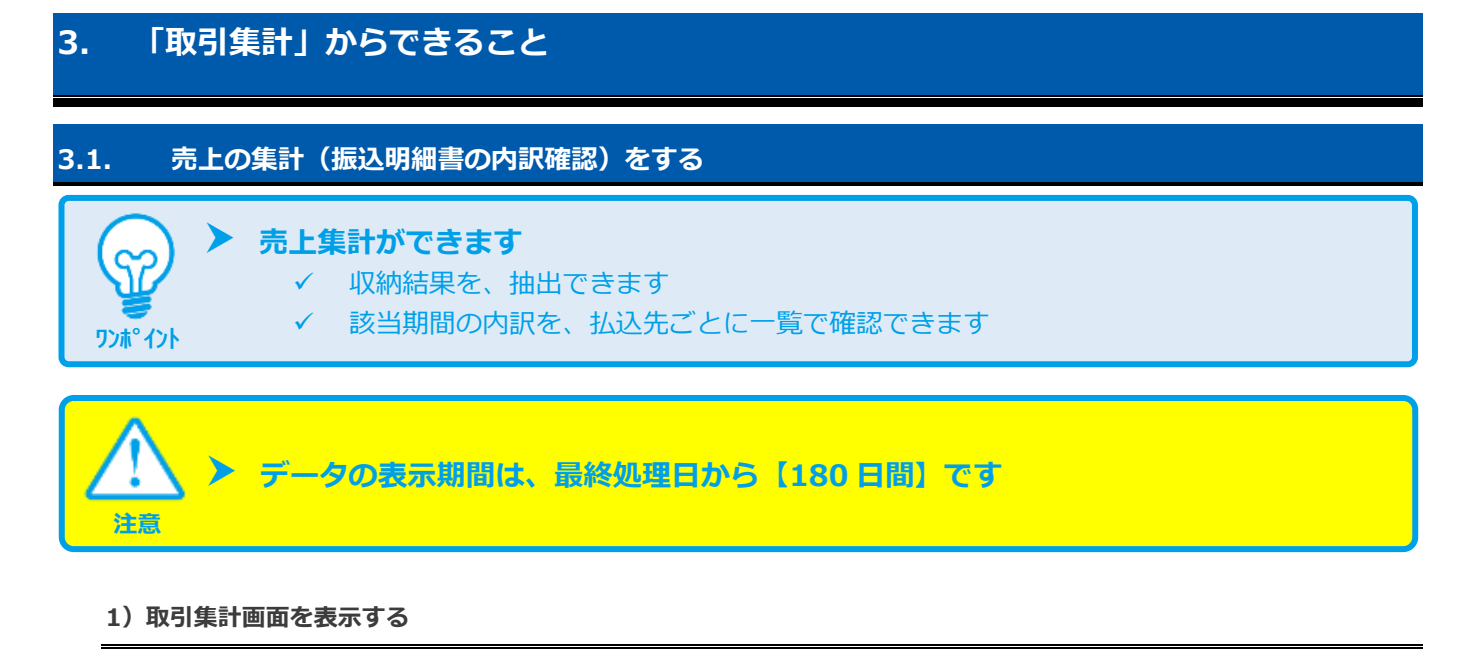

# 1. 都度決済 をクリック 2. 払込票 をクリック 3. 取引集計 をクリック **3**

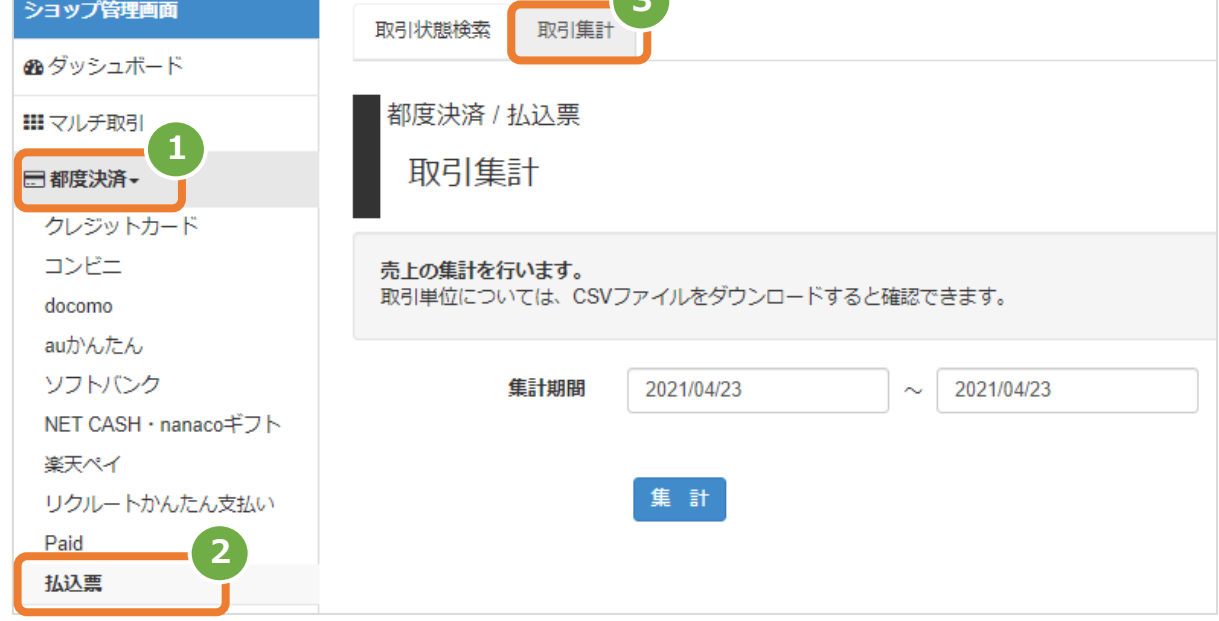

### **2)条件を入力し、集計する**

- 4. 集計期間を入力
	- 例) 2015年3月1日~2015年3月31日の内訳を確認する場合 ⇒ 2015/03/01 ~ 2015/03/31 と入力します
- 5. 【集計】をクリック

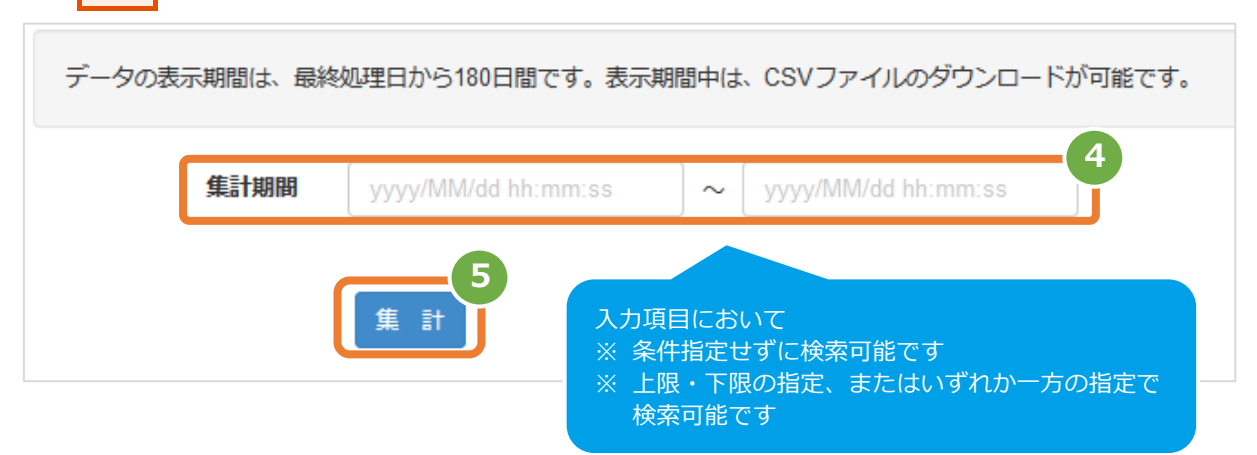

#### **3)集計結果を表示する**

l

sh **対象データの確認は次ページへ** 6. 表示された集計データを確認する 「売上分」-「取消」=「合計」 csvダウンロード d 期間中に取引があった払込先です 合計 売上 キャンセル 金額 作数 金額 作数 金額 件数 コンビニiPayi&い 141,332  $28\,$ 66,666 74,666  $34$ ゆうちょATM 55,666  $\vec{b}$  $\Omega$ 66,666 s ゆうちょ窓口 66,666  $\tilde{6}$  $\circ$ 66,666  $\hat{\mathbf{5}}$ 合計 274,664  $40$ 66,666 207,998  $45$ ※振込明細書に記載のある【売上金額】・【売上件数】と一致します **[3.2](#page-13-0) [集計結果をダウンロードする](#page-13-0) 関連する操作 クリックで遷移**

<span id="page-13-0"></span>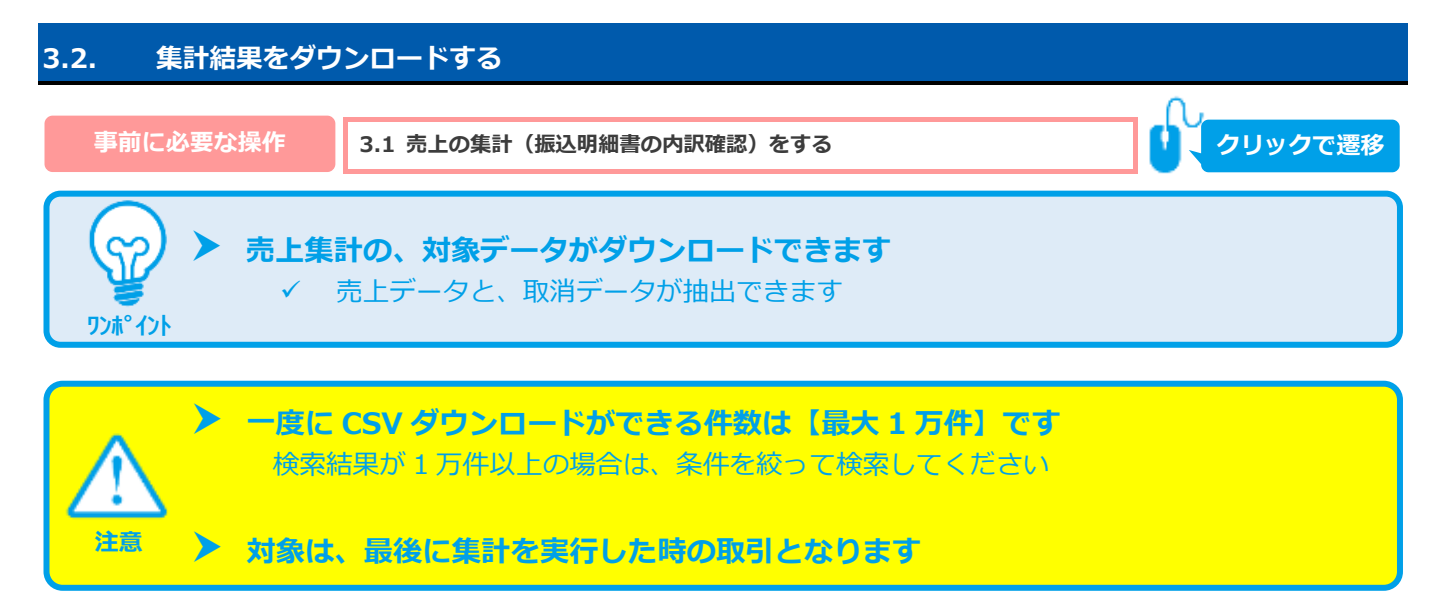

### 1) 取引集計結果をダウンロードする

1. CSVダウンロード をクリック

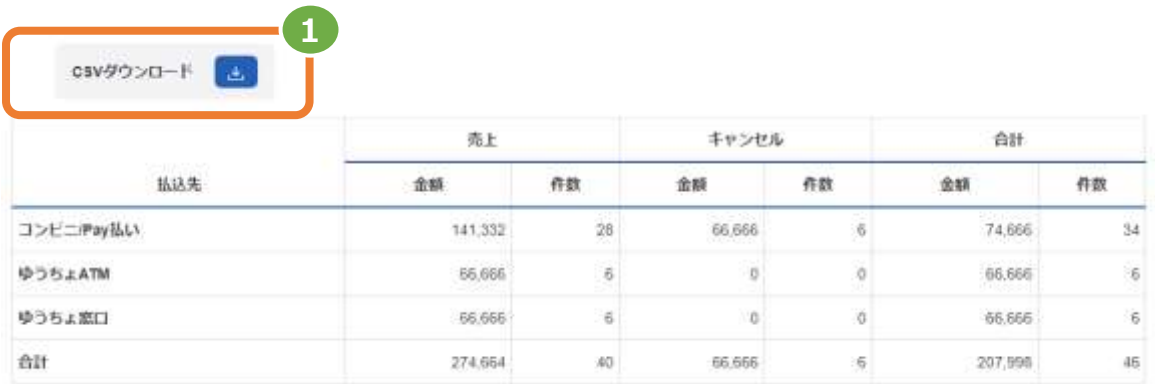

CSV ファイルの項目については、以下を参照 ・[「4.2](#page-15-0) [取引集計結果ファイル」](#page-15-0)

### <span id="page-14-0"></span>**4. CSVファイル仕様**

### <span id="page-14-1"></span>**4.1. 取引状態検索結果ファイル**

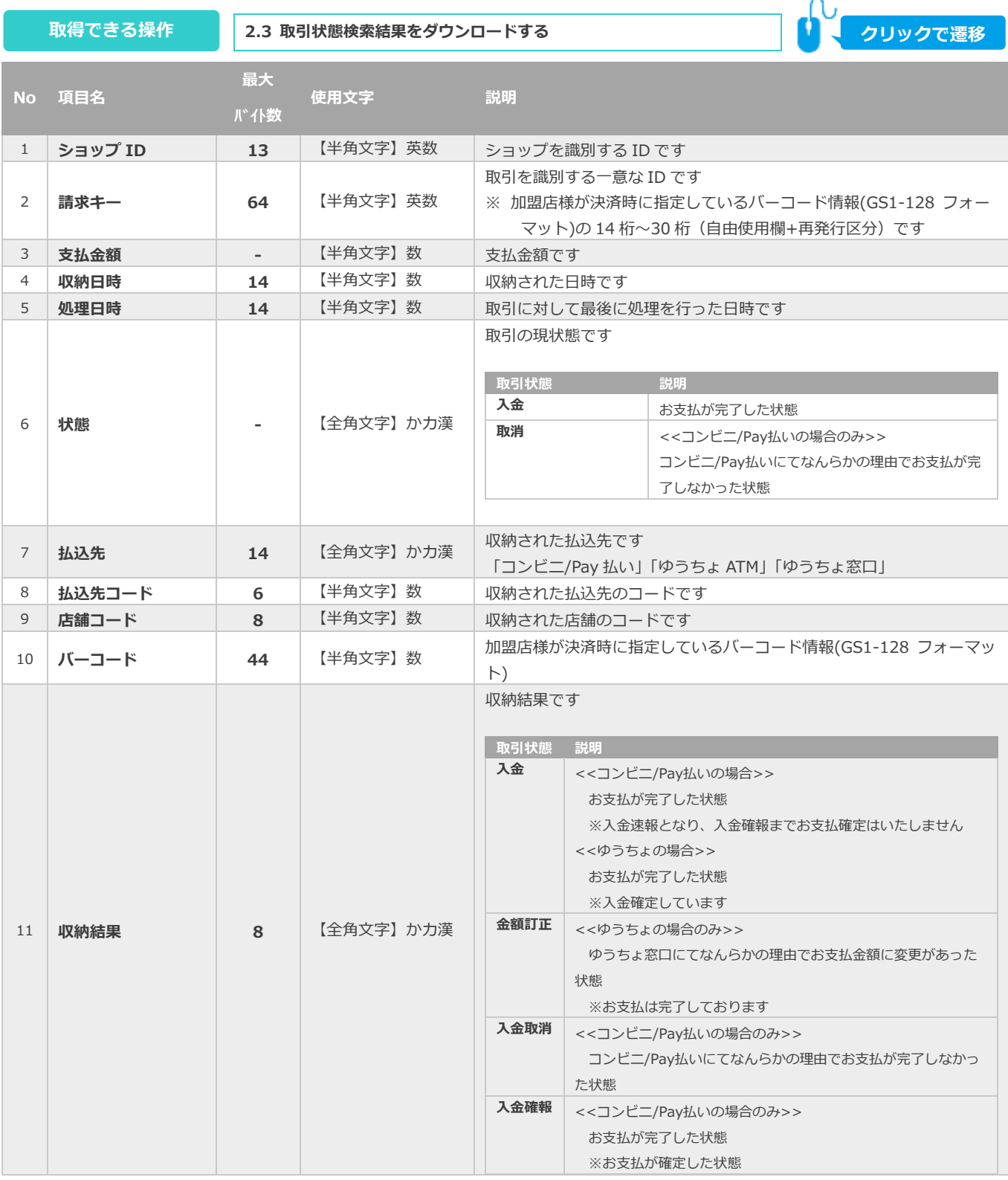

※1:書式は、"yyyyMMddhhmmss"となります

払込先コードの詳細については、以下を参照してください Web [ドキュメント>払込票決済>概要>払込先コードについて](https://gmopg_docs:PF%25cwa$GmCC@docs.mul-pay.jp/haraikomi/overview) 認証を求められた場合は管理画面右上のドキュメントよりアクセスください

### <span id="page-15-0"></span>**4.2. 取引集計結果ファイル**

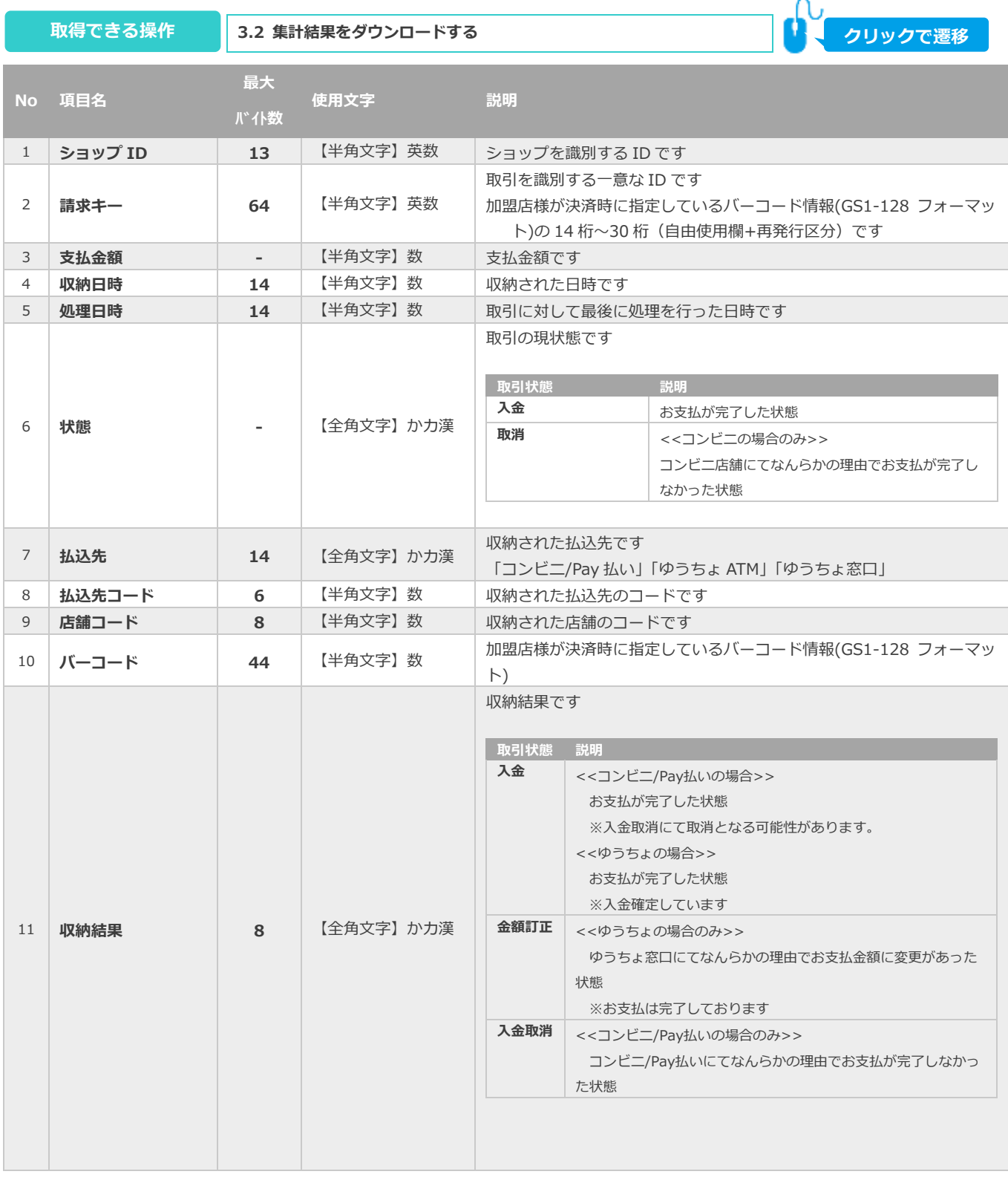

※1:書式は、"yyyyMMddhhmmss"となります

払込先コードの詳細については、以下を参照してください Web [ドキュメント>払込票決済>概要>払込先コードについて](https://gmopg_docs:PF%25cwa$GmCC@docs.mul-pay.jp/haraikomi/overview) 認証を求められた場合は管理画面右上のドキュメントよりアクセスください

Copyright (C) 1995 GMO Payment Gateway, Inc. All Rights Reserved. 16

# <span id="page-16-1"></span><span id="page-16-0"></span>**補足1. テスト環境でできること 補足1.1. テスト払込をする 本操作で、払込されたことをシミュレーションできます** SZ ✓ 管理画面への反映 ✓ 結果通知プログラムの通知 **ワンポイント**

### **1)取引状態検索画面を表示する**

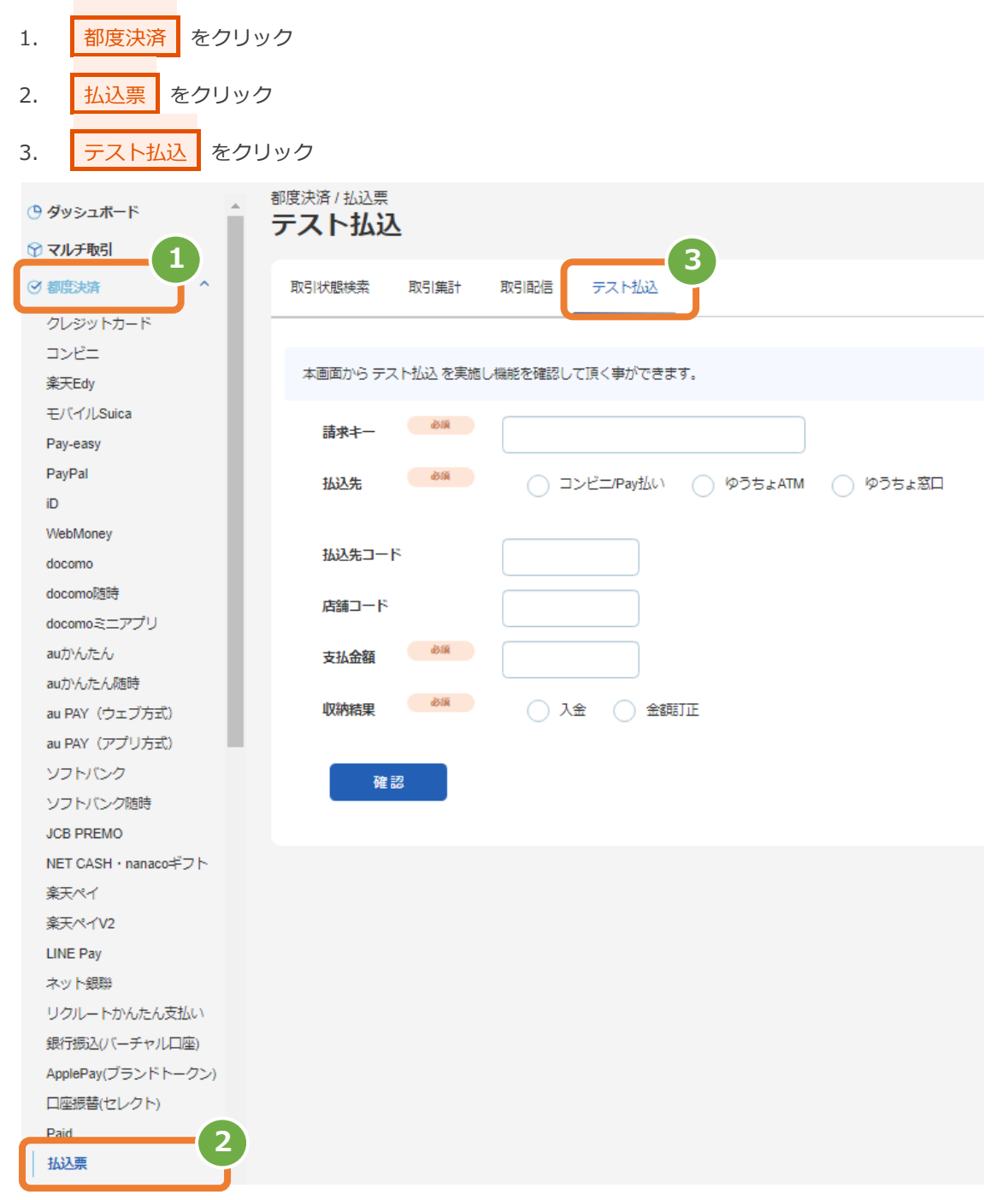

**2)条件を入力し、検索する**

- 4. 払込内容 を入力
- 5. 確認 をクリック

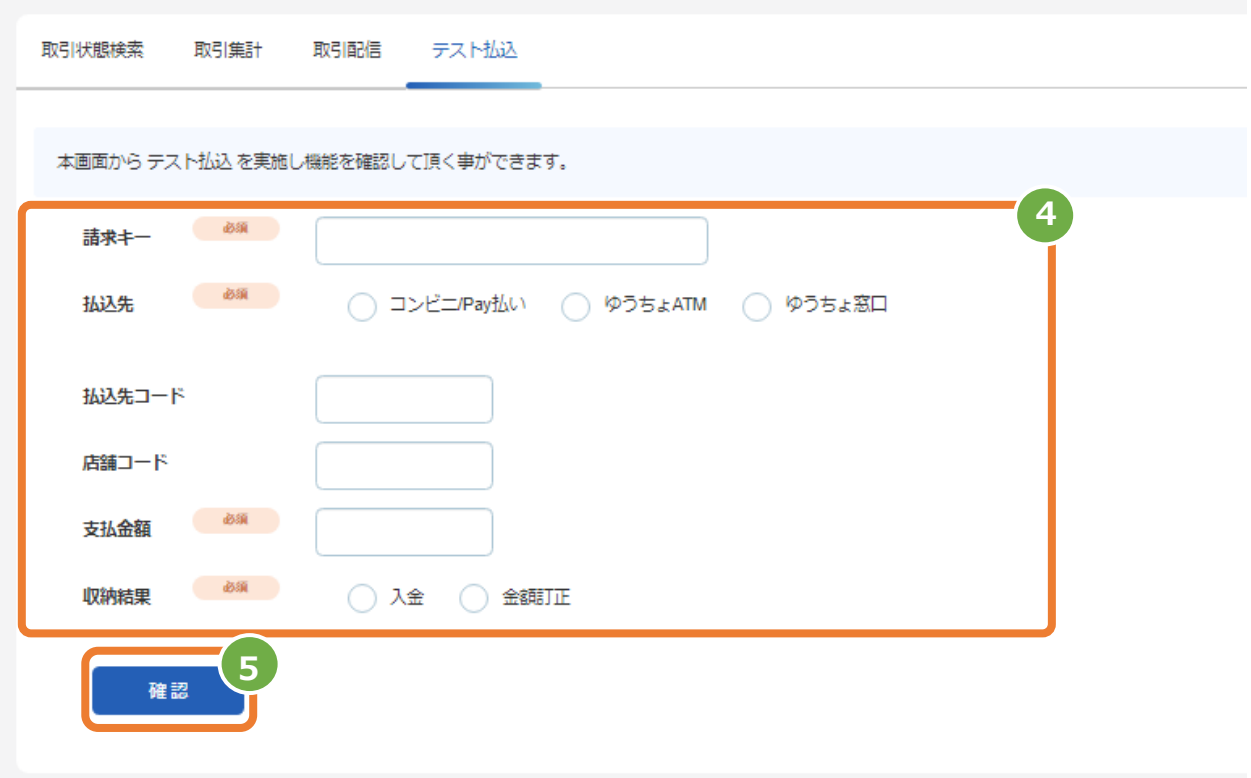

表1 取引状態検索条件の説明

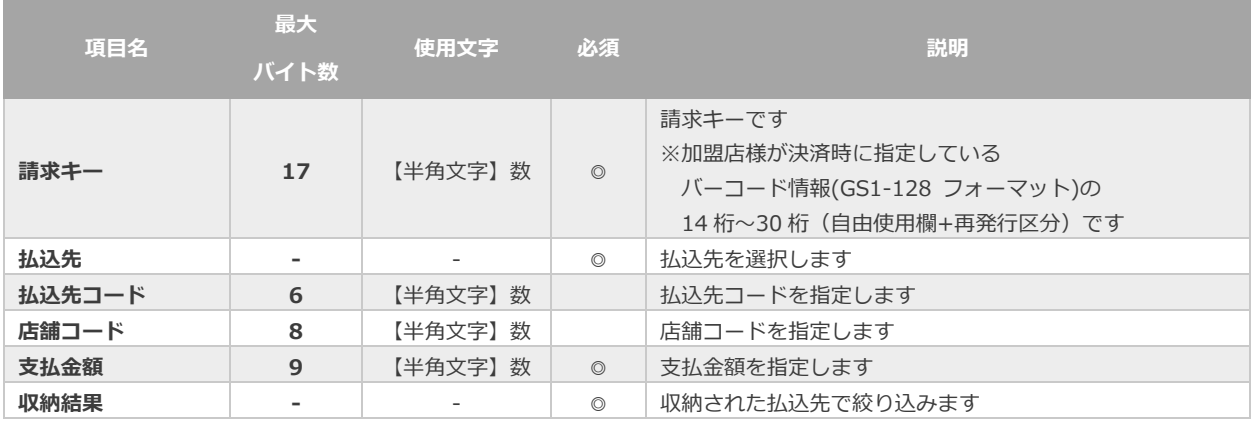

払込先コードの詳細については、以下を参照してください Web [ドキュメント>払込票決済>概要>払込先コードについて](https://gmopg_docs:PF%25cwa$GmCC@docs.mul-pay.jp/haraikomi/overview) 認証を求められた場合は管理画面右上のドキュメントよりアクセスください

### **3)テスト払込を実行する**

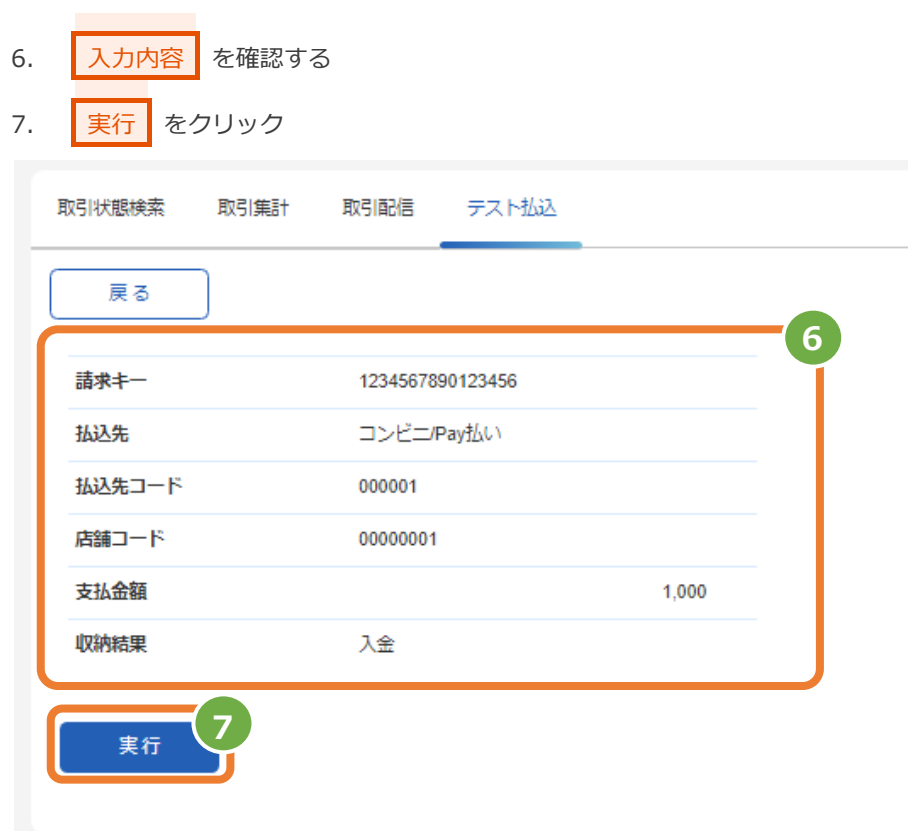

#### 4) 払込結果を確認する

8. 結果を確認する

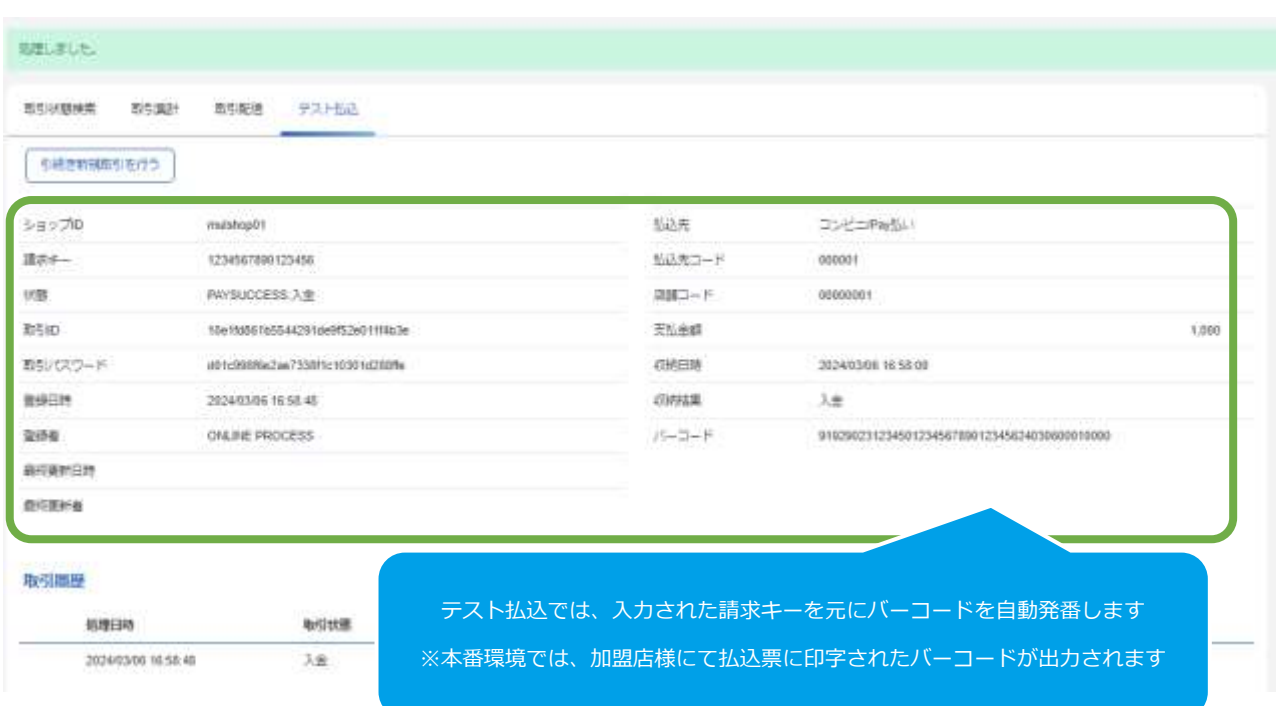

<span id="page-19-0"></span>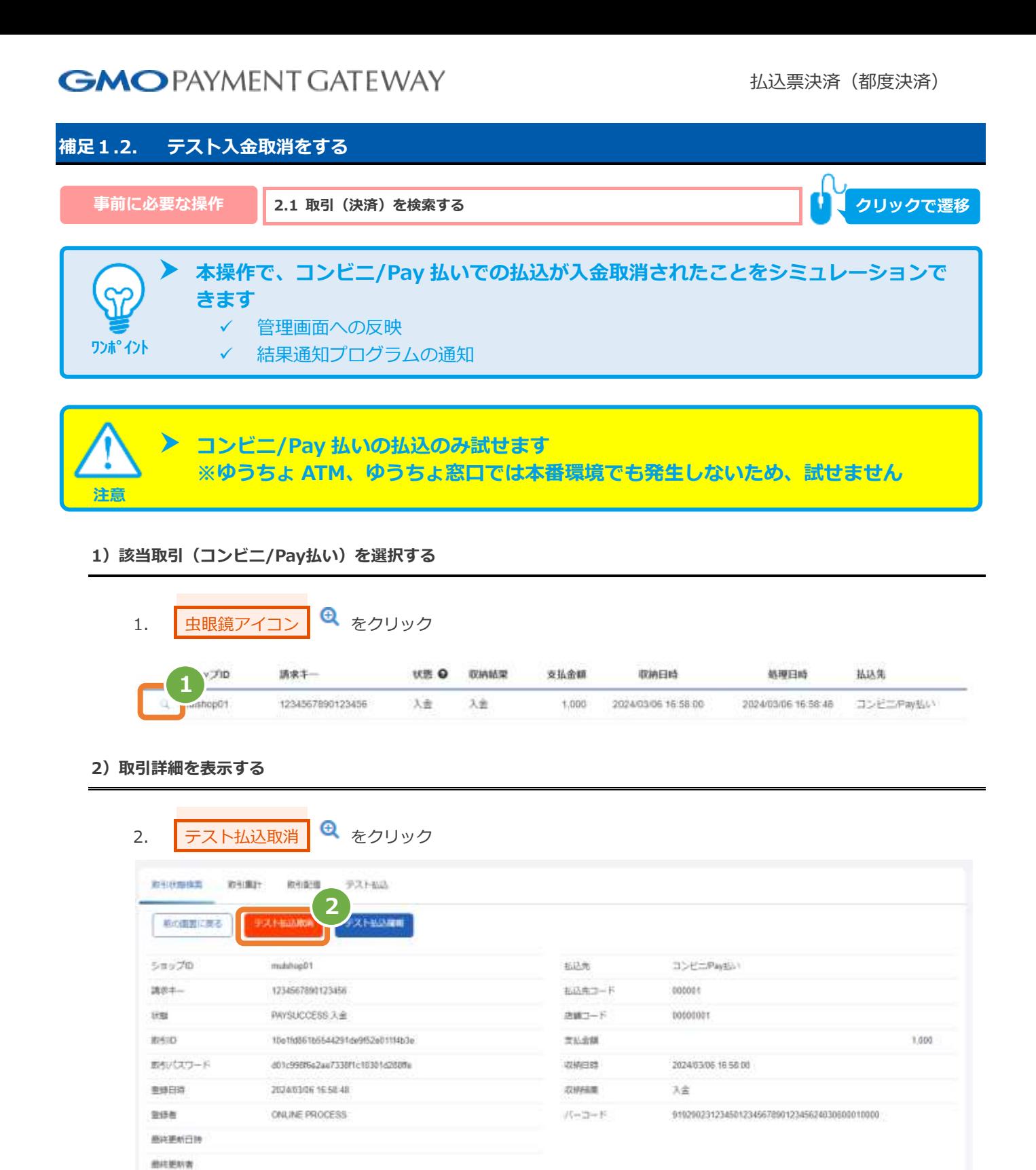

Copyright (C) 1995 GMO Payment Gateway, Inc. All Rights Reserved. 20

mattem

文章

zuwang

大全

*UNAFTAR* 

2024/03/06 16:58:00

私は年

**STAP-Payment** 

エラーコード

エラー詳細コード

取引関型

**ASSISTENT** 

2024/03/06 16:58:48

### **3)払込取消結果を確認する**

#### 3. 結果を確認する

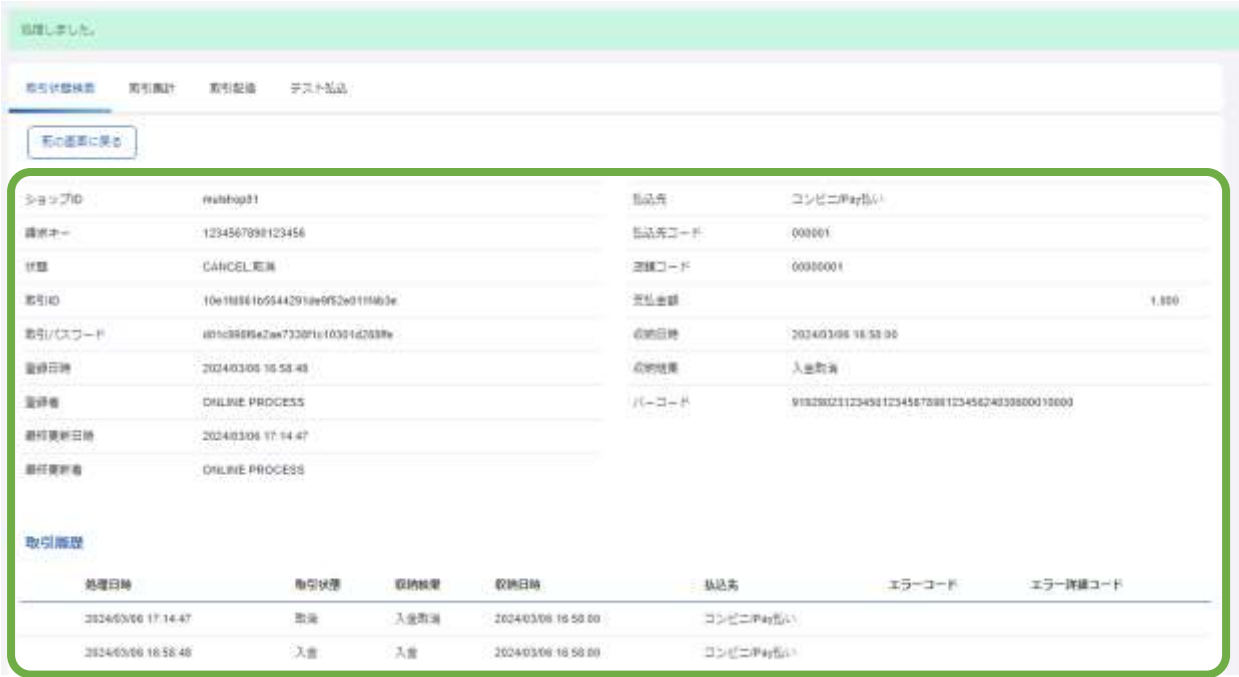

<span id="page-21-0"></span>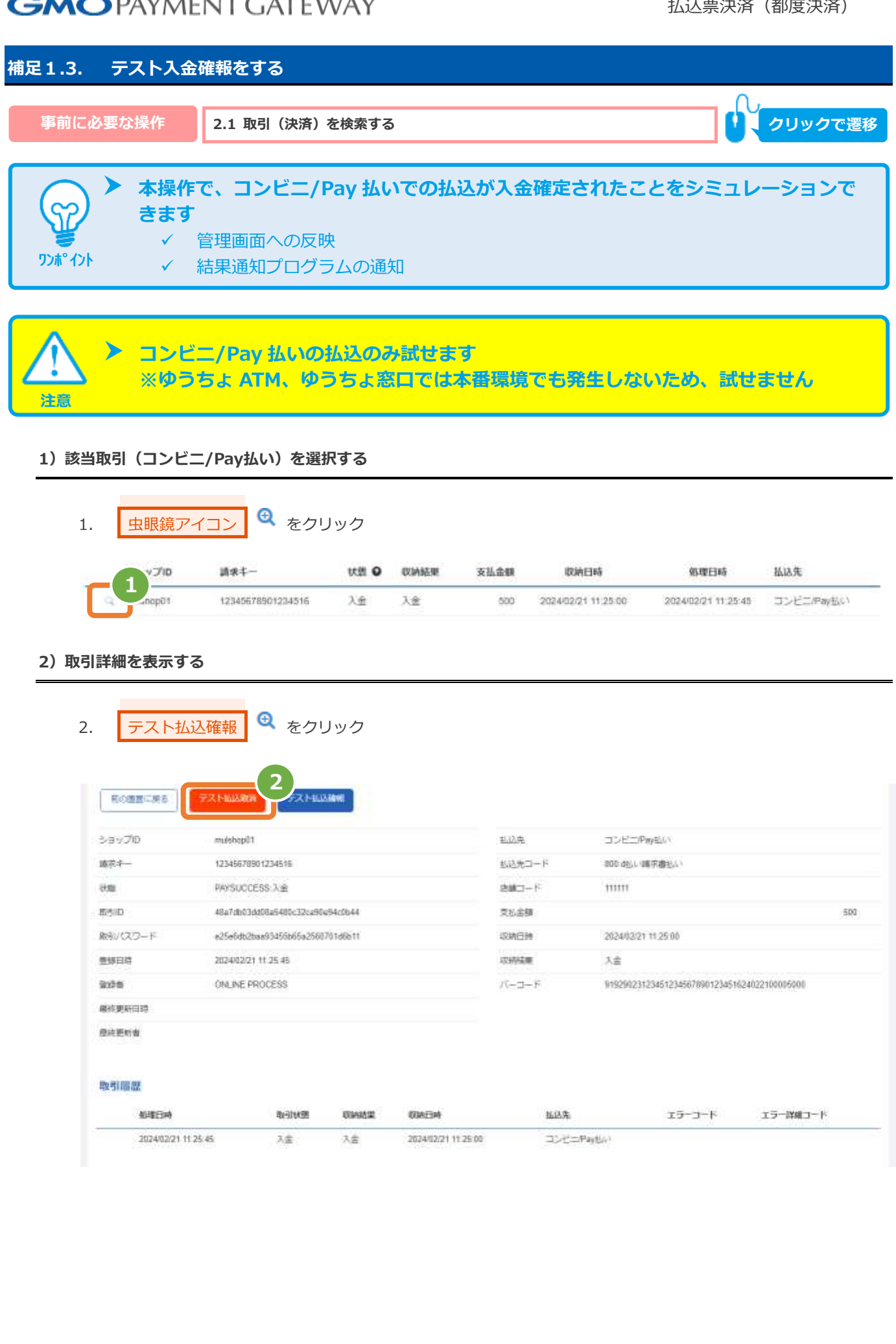

### **3)払込確報結果を確認する**

### 3. 結果を確認する

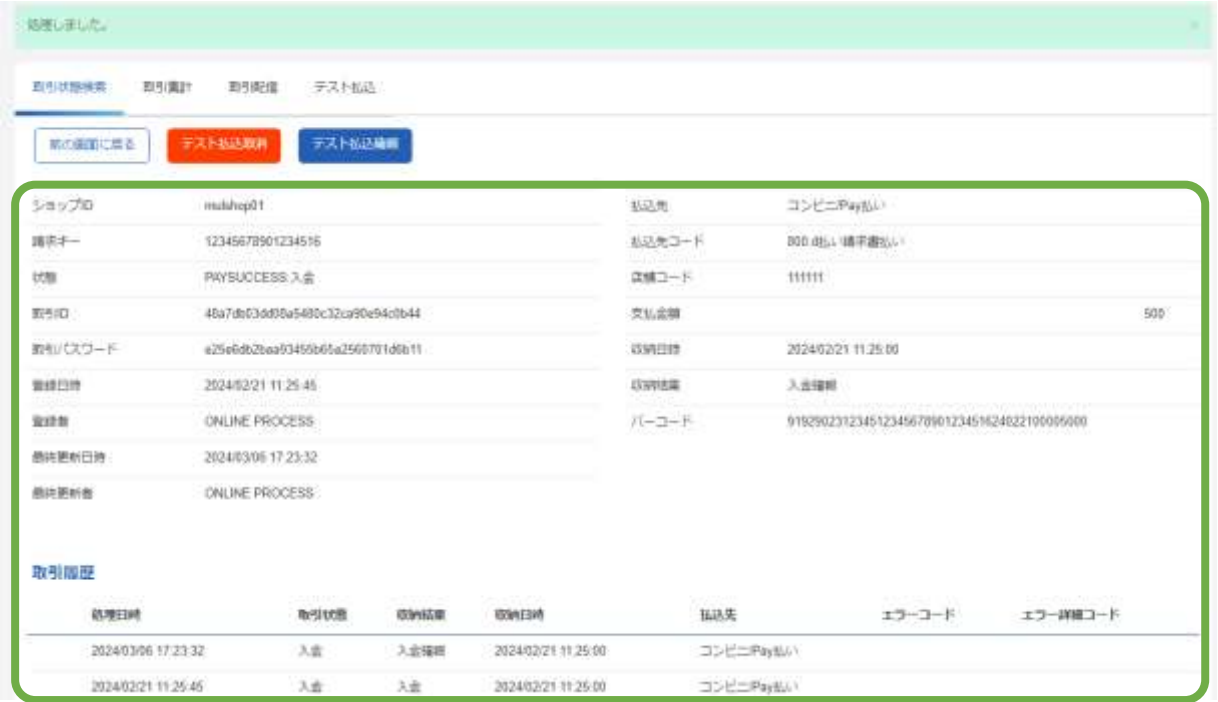

### **改訂履歴**

#### **2017年12月11日 – 1.00版**

・ 新規作成

#### **2020年12月15日 – 1.01版**

- ・ 4.2. 詳細集計結果ファイル No.11 収納結果の「入金」の補足内容を修正
- ・ 4.2. 詳細集計結果ファイル No.11 収納結果の「入金確報」の欄を削除

#### **2021年5月18日 – 1.02版**

・ 機能名を「詳細検索」から「取引状態検索」に文言変更、「詳細集計」から「取引集計」に文言変更

#### **2023年11月21日 – 1.03版**

- ・ 「請求キー」の桁数の説明を修正
- ・ 4.1. 取引状態検索結果ファイル No.6 「状態」の使用文字と説明を修正
- ・ 4.2. 取引集計結果ファイル No.6 「状態」の使用文字と説明を修正

#### **2024年03月19日 – 1.04版**

- ・ 払込先が「コンビニ」の場合の表示名を「コンビニ/Pay 払い」に変更
- ・ 払込先が「コンビニ」の場合の「コンビニコード」の表示名を「払込先コード」に変更
- ・ 払込先が「コンビニ」の場合の「コンビニ店舗コード」の表示名を「店舗コード」に変更